# Corso di editing video con Kdenlive

**prima serata**

**Materiale Creative Commons**

#### **Open Images**

**http://www.openimages.eu/**

**Progetto del Netherlands Institute for Sound and Vision per creare in archivio di video CC riutilizzabili in remix e mashup.**

### **Prelinger Archives**

**http://web.archive.org/web/20070215015101/http://www.archive.org/details/prelinger Contiene materiale video di pubblico dominio o CC, coprendo ogni soggetto immaginabile.**

### **Wikimedia Commons**

**http://commons.wikimedia.org/wiki/Main\_Page Progetto fratello di Wikipedia con video di pubblico dominio e CC.**

#### **Vimeo**

**http://vimeo.com/videos/search:creative\_commons Pubblica molti video CC scaricabili (fare una ricerca con parola chiave Creative commons). E' presente un gruppo dedicato ai video CC.**

#### **Theora videos**

**http://wiki.xiph.org/index.php/List\_of\_Theora\_videos Lista di siti dai quali si possono scaricare video codificati in Theora**

### **Phil Fried**

**http://vimeo.com/groups/freehd Offre una collezione di clip HD utilizzabili liberamente.**

**Ulteriori risorse le trovi in: Progetto-Risorse sulla rete** 

**Video illustrativi e Copyleft Italia a questo indirizzo:** http://www.copyleft-italia.it/

## **Prima apertura ed impostazione del progetto**

**Alla prima apertura Kdenlive esegue una procedura guidata richiamabile anche da: ImpostazioniEsegui procedura guidata**

**allo scopo di verificare la corretta installazione del programma ed impostazione del progetto. E' importante impostare correttamente il progetto per non rischiare di ottenere risultati scadenti. Dobbiamo quindi impostare una risoluzione del progetto adatta al prodotto che andremo a creare con l'esportazione. La qualità del file prodotto è dipesa dalla qualità delle clip usate e non migliora esportando ad alte risoluzioni.**

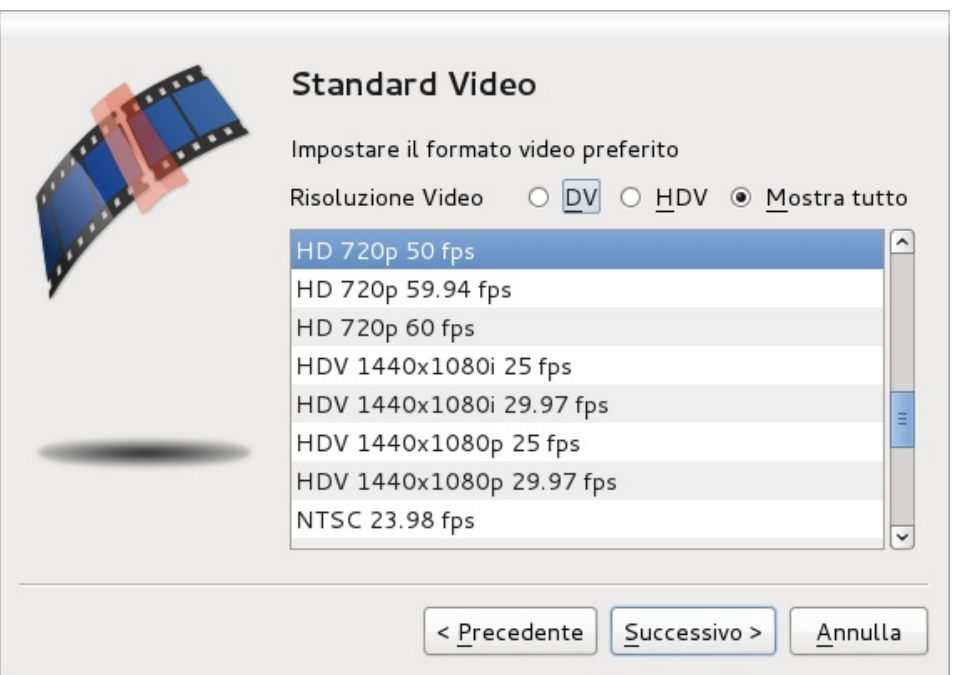

# **Salvataggio e interfacce personalizzate**

#### **1 Aprire Kdenlive da ApplicazioniAudio videoKdenlive**

**oppure premere Alt+F2 e digitarne le prime lettere**

#### **2 Salvare il progetto da FileSalva con nome**

**Possiamo personalizzare l'area di lavoro a piacere e memorizzarne le impostazioni che saranno richiamabili in seguito. Dopo aver adattato a piacere l'area di lavoro basta portarsi su:**

**Visualizza-Salva la disposizione dell'interfaccia come... e richiamarla dallo stesso menù Visualizza.**

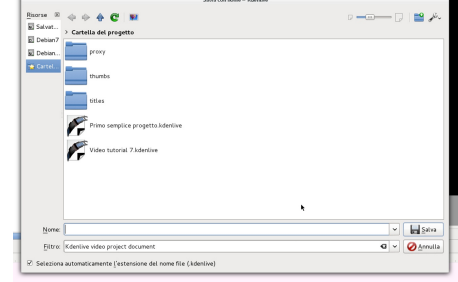

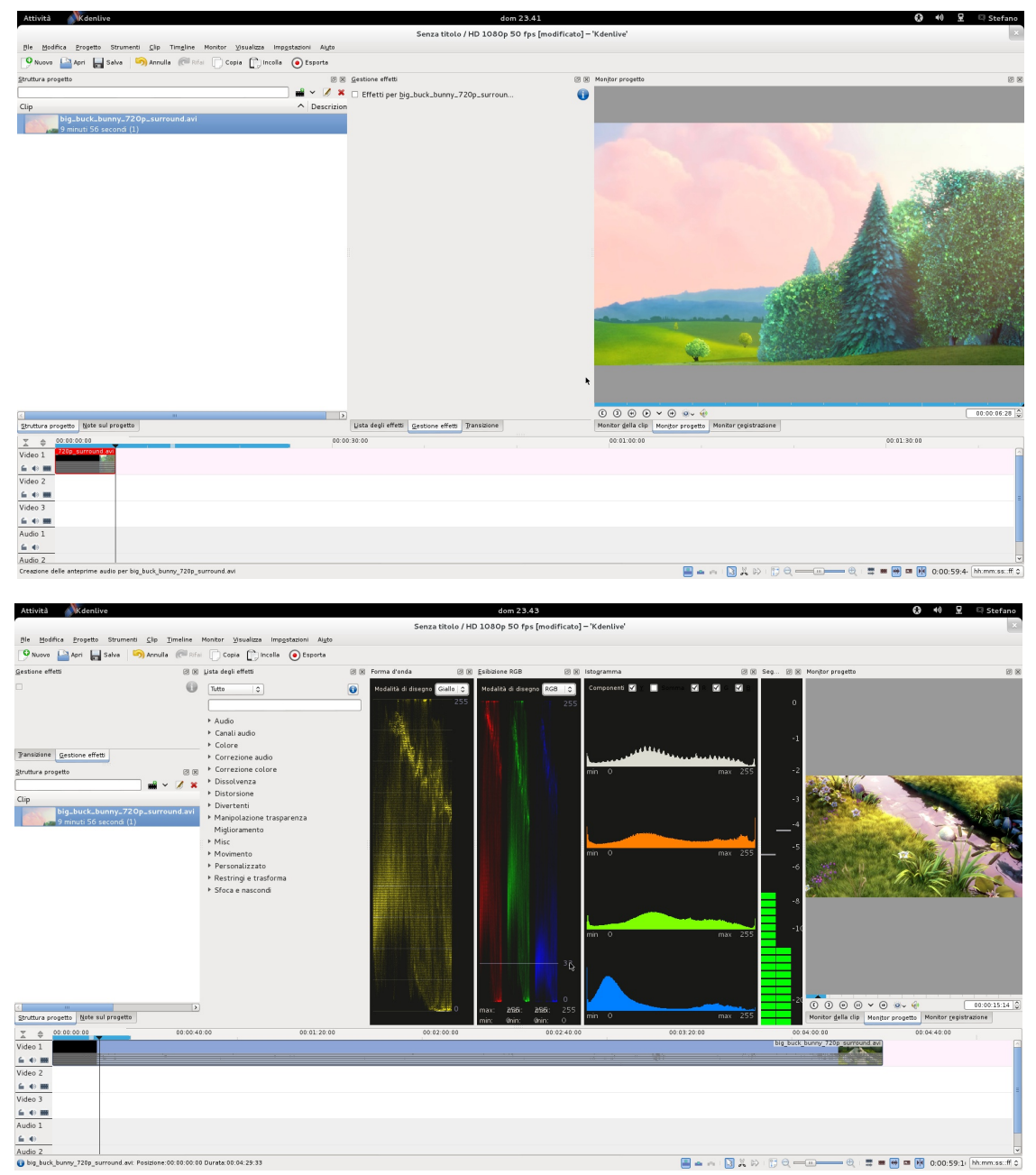

Quest' opera è distribuita con licenza Creative Commons Attribuzione - Non commerciale - Condividi allo stesso modo 2.5 Italia. @000

# **Le finestre dell'area di lavoro**

**Andiamo ad analizzare le principali finestre del programma: Struttura progetto**

**In quest'area posizioneremo tutte le clip che serviranno per creare il progetto (video, immagini e audio). Per farlo ci sono vari modi:**

**Drag and Drop trascina il file tenendo premuto iil tasto sinistro del mouse**

**Progetto-Aggiungi clip** - dal menù progetto

**Icona in Struttura progetto cliccando**

**sull'icona relativa**

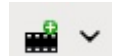

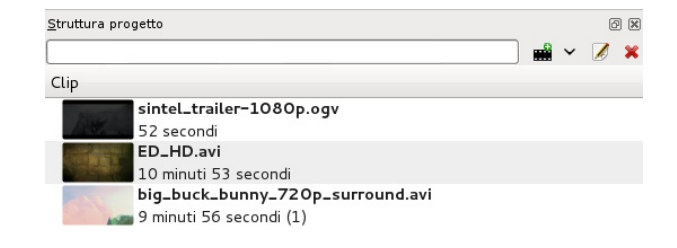

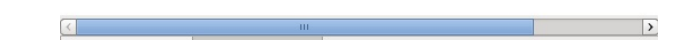

#### **Monitor progetto, Monitor della clip**

**In quest'area è possibile visualizzare l'anteprima della clip se selezionata in Struttura progetto oppure il risultato in tempo reale del progetto se mandiamo in play la visualizzazione della timeline.**

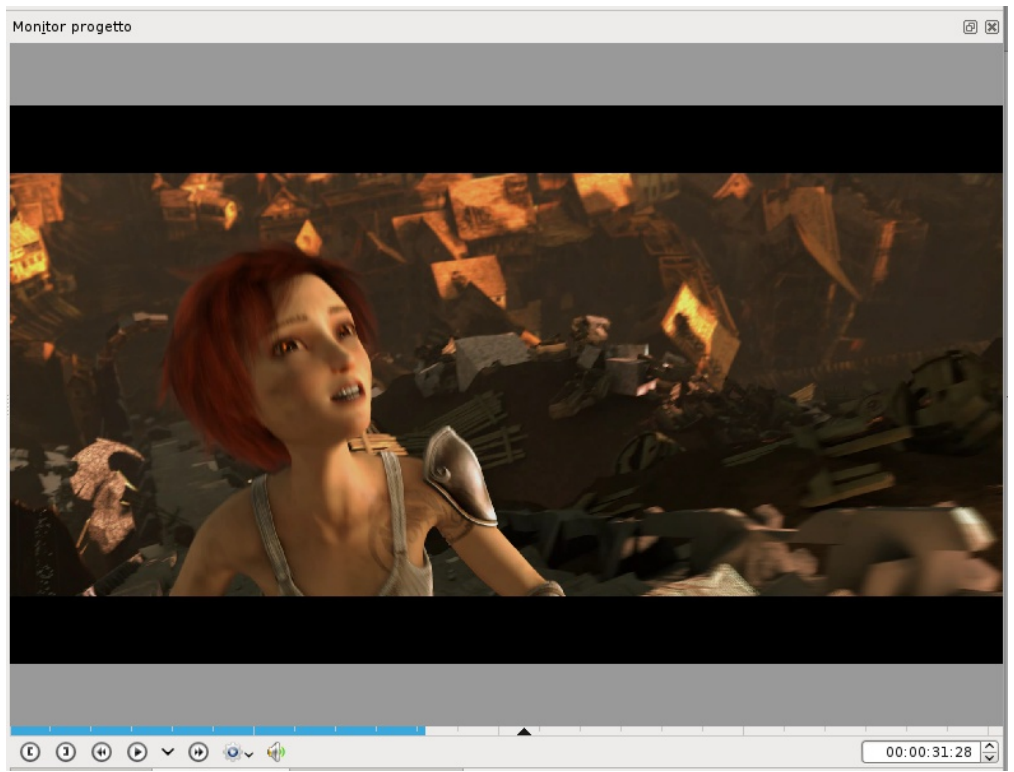

Quest' opera è distribuita con licenza Creative Commons Attribuzione - Non commerciale - Condividi allo stesso modo 2.5 Italia. @000

### **La timeline**

**Questa è l'area più importante perchè tutto il lavoro di editing avviene qui (taglio, transizioni, effetti, dissolvenze...)**

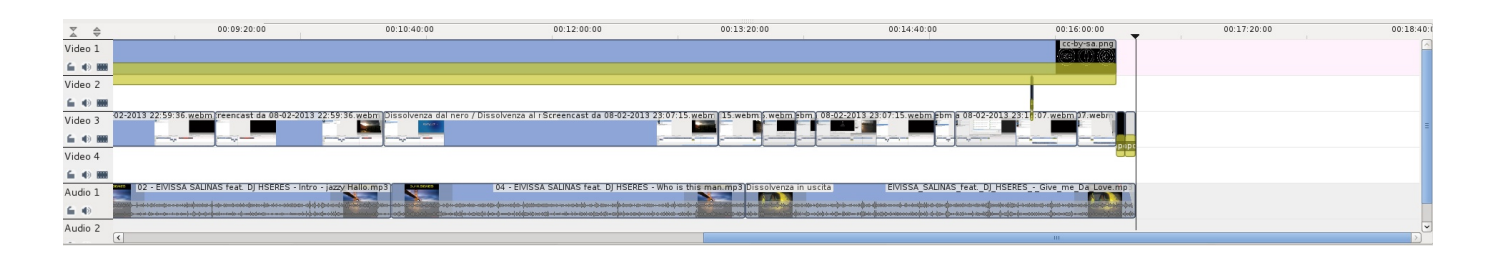

**Posizionare le clip nella timeline trascinandole da Struttura progetto.**

# **Principali comandi e shortcut**

**Space play/stop**

**Del cancella la clip selezionata**

**Ctrl +Z annulla l'ultima operazione**

#### **Taglio**

**1usare lo strumento forbice (X per abilitare) per effettuare un taglio approssimativo**

**2posizionare il cursore della timeline sul punto preciso da tagliare, selezionare la clip con un clic sinistro e premere Shift+R oppure dal menù TimelineClip correnteTaglia clip**

**Alt+freccia destra punto magnetico successivo**

**Alt+sinistra destra punto magnetico precedente**

#### **Ridimensionamento clip**

**tasto 1 per ridimensionare la clip selezionata all'inizio tasto 2 per ridimensionare la clip selezionata alla fine trascinare con il tasto sinistro la maniglia verde che appare all'estremità della clip**

**Ctrl+clic selezione multipla**

**Ctrl+A seleziona tutto**

#### **Tasti frecce**

**Freccia a destra avanza di un fotogramma avanti Freccia a sinistra avanza di un fotogramma indietro**

**Impostazioni-Configura** le **scorciatoie** per personalizzare le scorciatoie da tastiera